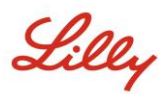

### **INTRODUCTION**

This Getting Started Guide provides you with instructions on accessing the LillyConnect service, an enterprise solution that enables Lilly workers and external workers to securely connect to Lilly resources remotely via the internet from a non-Lilly device using only a web browser.

#### **Prerequisites**

To access LillyConnect remotely, you must have:

- A Lilly issued System ID (and associated password) and know your Lilly assigned account domain (AM, EMA, etc.).
- Successfully registered for the [myPassword@Lilly](https://mypassword.lilly.com/) service with your Lilly-issued System ID.
- Been enabled with the Remote Access entitlement within Fieldglass by your Lilly Sponsor.
- A reliable connection to the internet.

# **BEFORE YOU CONNECT**

If you are using Internet Explorer, we highly recommend you first add Lilly sites as trusted sites in Internet Explorer:

*NOTE: If you are not able to add the sites because access to do so is blocked by an administrator, you will need to contact your organization's helpdesk/administrator to have the sites added.* 

- a. In Internet Explorer, navigate to **Tools** then **Internet Options.**
- b. Select the **Security** tab and click the **Trusted Sites** icon.
- c. While **Trusted Sites** is selected, click the **Sites** button.

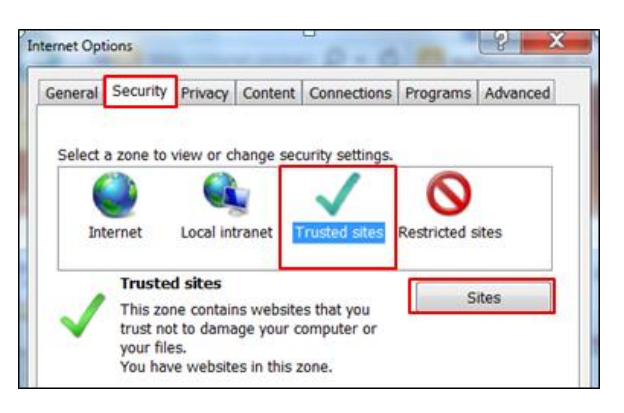

- d. In the **Add this website to the zone** field, input [https://\\*.lilly.com](https://*.lilly.com/)
- e. Click the **Add** button.
- f. Click **Close.**
- g. Click **OK** to exit Internet options.

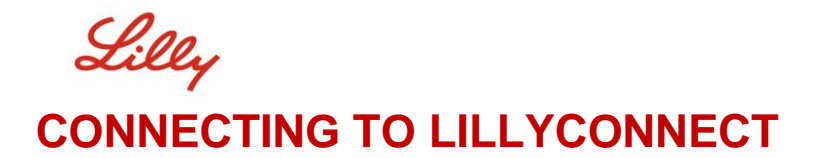

Once the above prerequisites have been met, follow these steps to connect to the LillyConnect service:

1. Launch your internet browser and type in the URL provided by Lilly.

*IMPORTANT: It is recommended you use either the Internet Explorer (IE) browser on Windows or the Safari browser on a Mac.*

- 2. On the LillyConnect Login page, enter your **Username** (i.e. Lilly System ID) and **Password**.
- 3. Select **Login.**

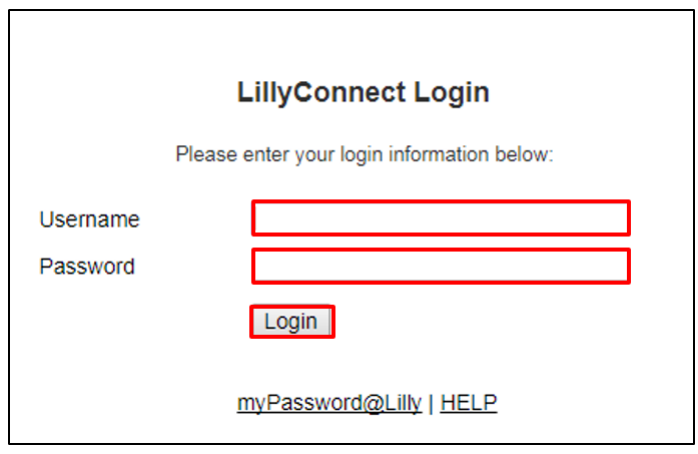

- 4. Upon successful input of your credentials, you will be required to authenticate using Lilly's multi-factor authentication system (PingID).
- 5. Upon successful completion of Lilly's multi-factor authentication, you will be directed to the Lilly site you entered in Step 1.

#### **ACCESSING myVPN**

- 1. Launch your internet browser and type in [https://lilly.connect.lilly.com.](https://lilly.connect.lilly.com/)
- 2. Upon successful completion of Lilly's multi-factor authentication, you will be presented with a LillyConnect screen similar to the following:

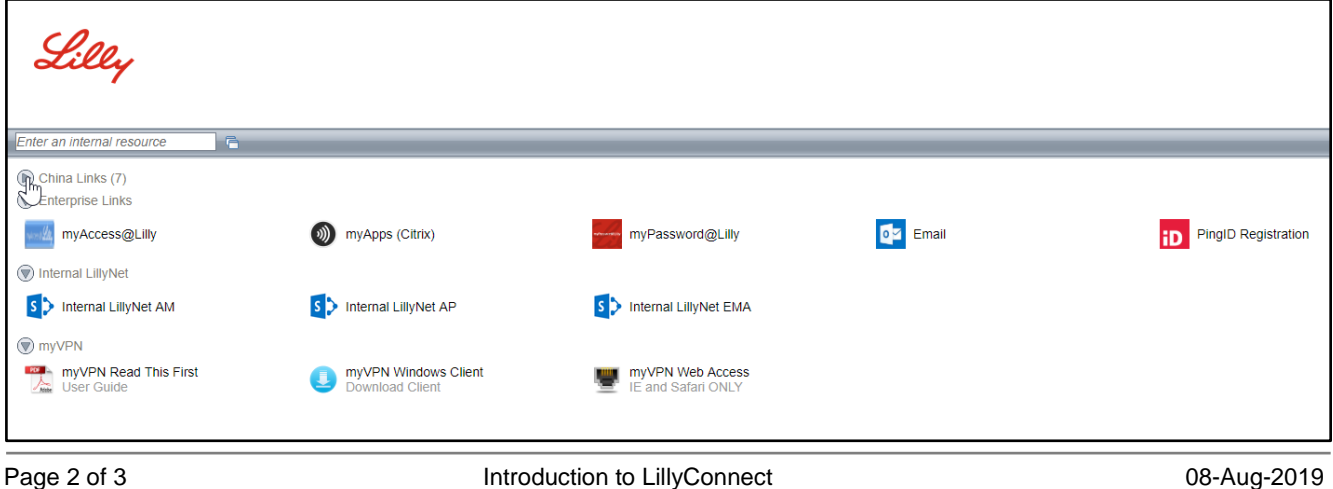

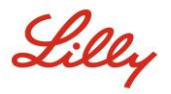

3. For select users that have access to myVPN, you will see three myVPN icons.

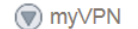

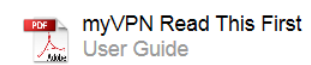

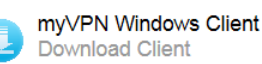

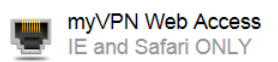

Please read the **myVPN Read This First User Guide** before doing anything else.

If you feel you are supposed to have access to myVPN but do not see the icons, contact your Lilly Sponsor and request that you get added to the myVPN Engagement access group.

# **ADDITIONAL INFORMATION**

If you require additional assistance connecting to LillyConnect or myVPN, please contact your Lilly Sponsor. Alternatively, you can contact the [Lilly Service Desk](https://assets.contentful.com/hadumfdtzsru/37c9exaHbqqMCWkYsS0mUq/b491f941943b3644605b1d45a6876120/Service_Desk_Phone_Numbers.pdf) via phone or open an incident directly using Lilly's [self](http://service.lilly.com/)[service portal.](http://service.lilly.com/)

Additional content is also available on the **LillyConnect** page on Lilly.com.